# Did you know you can **earn CME/CE/CPD** for all of your DynaMed® usage?

## Just a Few Simple Steps are all it Takes

- $(1)$  Create a personal user account by logging into DynaMed from your institution, clicking "SIGN IN" in the upper right-hand corner, followed by "Register Now" and complete the form.
- $(2)$  Once you are signed in a CME ticker will appear next to your name. Click the CME ticker and you will land on the CME tracking page. Click the "Settings" icon to the right and adjust your settings to receive the appropriate CME credits.
- $\left( \, 3\, \right) \,$  Now that you have configured your CME settings you will start earning credits for all of your DynaMed activity!

To submit your CME credits, simply click the CME ticker in the upper right-hand corner of the DynaMed navigation and follow the instruction on the CME/CPD/CE and MOC page. Credits can be submitted individually or in bulk.

### Examples of Organizations that Accept DynaMed CME/CE/CPD

- The College of Family Physicians of Canada
- Royal College of Physicians and Surgeons of Canada
- The Royal College of General Practitioners
- Royal Australian College of General Practitioners
- Royal Australian and New Zealand College of Obstetricians and Gynaecologiests
- Royal New Zealand College of General Practitioners
- The Australasian College for Emergency Medicine

#### DynaMed Also Offers Time-Based Continuing Professional Development

If you are responsible for the documentation of time spent reading clinical resources for continuing professional development, DynaMed makes it easy for you to track the time you spent reviewing clinical topics. Simply make a one-time adjustment to your CME/CPD/CE and MOC Settings to select "Time-Based Tracking" and you are all set to earn while you learn.

For more information on CME/CE/CPD please visit: **www.dynamed.com/home/whydynamed/lifelong-learning**

#### = DynaMed CME/CPD/CE and MOC Earn CME/CPD/CE credits while using Dyn edits for Maintenance of Certification for you. Lea more about CME/CRD/CE and MOC  $\frac{1}{2}$ AVAILABLE (153) **CLAIMED** AAOV 2019 Oct 2019 5 Certificate of Attendance View PDF Oct 2019 0.12 Time Based Tracking View PDP Oct 2019 0.51 Time Based Tracking View PDF Oct 2019 56.1 Time Based Tracking View PDF Oct 2019 0.5 AMA PRA Category 1 Credit™ and AAFP Prescribed Credit View PDF Oct 2019 0.5 AMA PRA Category 1 Credit™ and AAFP Pres rihart Crarli View PDF 1 AMA PRA Category 1 Credit™ and AAFP Prescribed Credit Aug 2019 View PDF Aug 2019 0.5 AMA PRA Category 1 Credit<sup>na</sup> and AAFP Prescribed Credit View PDF Aug 2019 1 AMA PRA Category 1 Credit<sup>n</sup> and AAFP Prescribed Credit View PDF Aug 2019 1 AMA PRA Category 1 Credit™ and AAFP Prescribed Credit View PDF Aug 2019 0.5 AMA PRA Category 1 Credit™ and AAFP Prescribed Credit View PDF Aug 2019 0.5 AMA PRA Category 1 Credit™ and AAFP Prescribed Credit View PDP Aug 2019 0.5 Certificate of Art  $\Box$

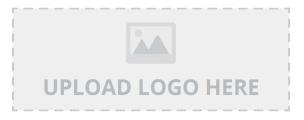

**EBSCO**